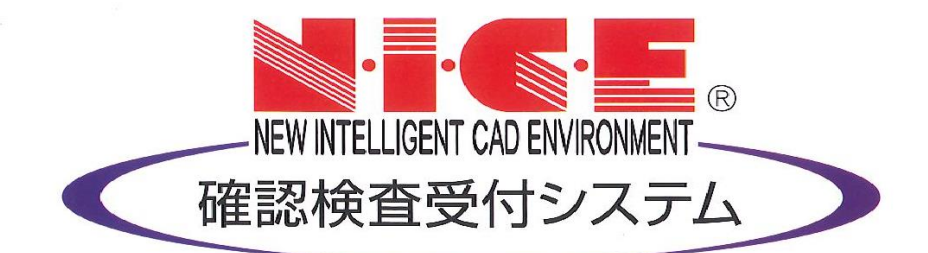

# WEB申請システム

# 操作マニュアル

適合証明オプション 入力マニュアル

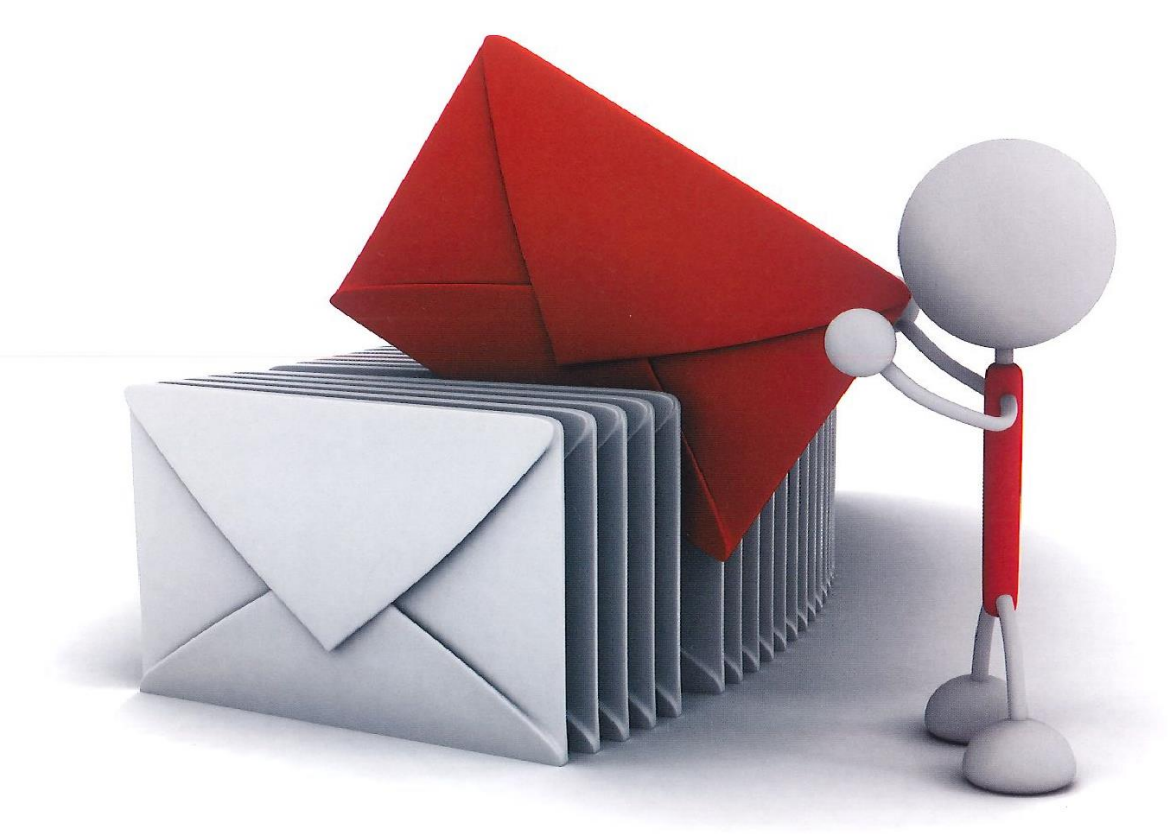

 $1.\$ 新規データ作成(設計) P.3

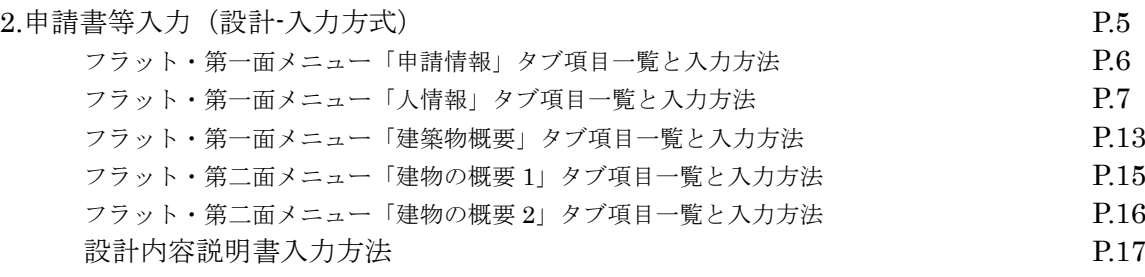

 $3.\$ 新規データ作成(中間) P.18

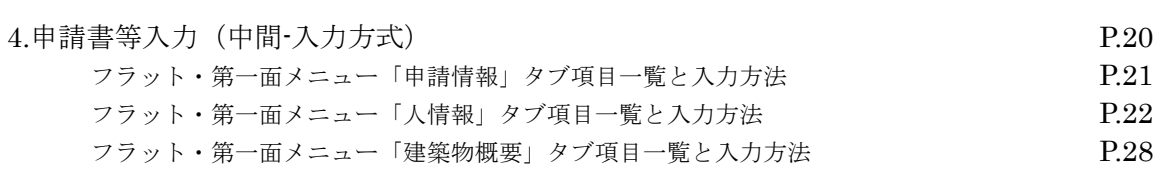

- フラット・第二面メニュー「建物の概要 1」タブ項目一覧と入力方法 P.30
- フラット・第二面メニュー「建物の概要 2」タブ項目一覧と入力方法 P.31

 $5. 新規データ作成 (竣工)   

 $P.32$$ 

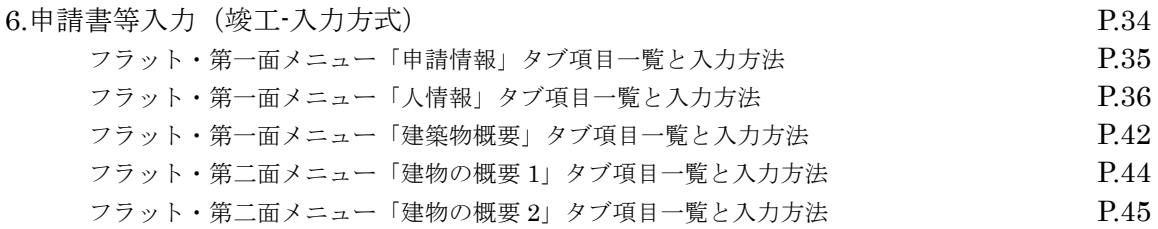

 $7.$ 物件データコピー P.46

# 1.新規データ作成(設計)

物件一覧画面を開きます。(図 1-1) 基準法の申請データが存在する場合は基準法の申請データをダブルクリック。(図 1-2) 申請一覧画面の「申請書作成」をクリックし、「フラット 35」をクリック。(図 1-3)

申請データが存在しない場合は物件一覧画面の「物件追加」をクリックし「フラット 35」をクリック。(図 1-4)

(図 1-1)

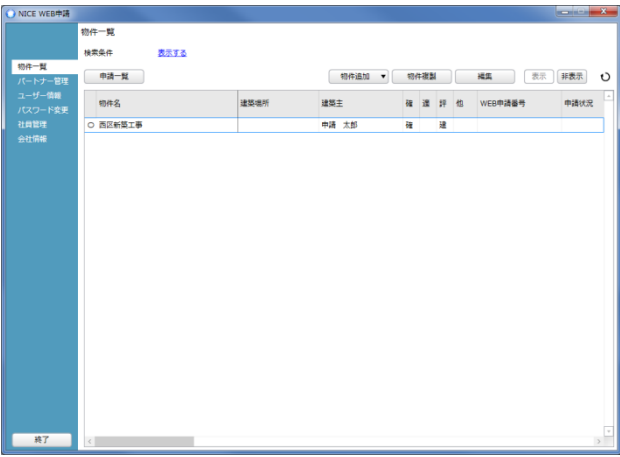

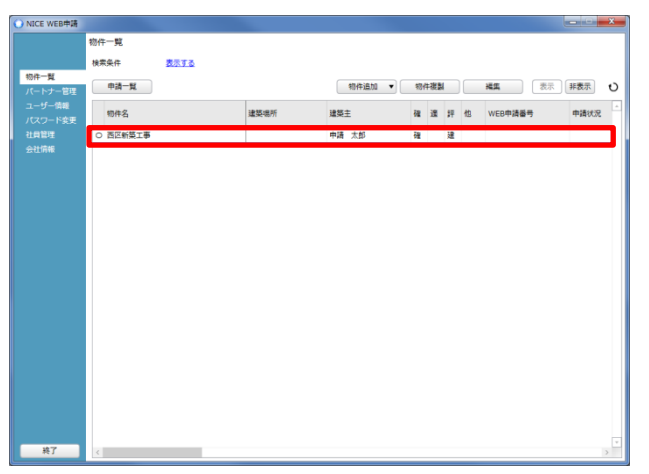

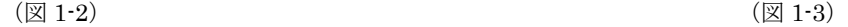

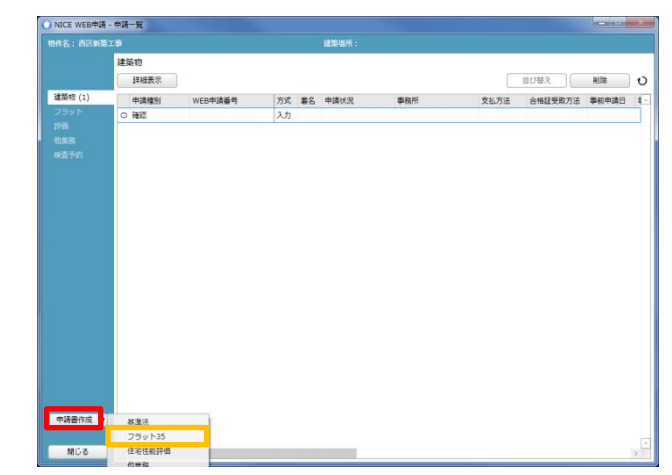

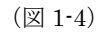

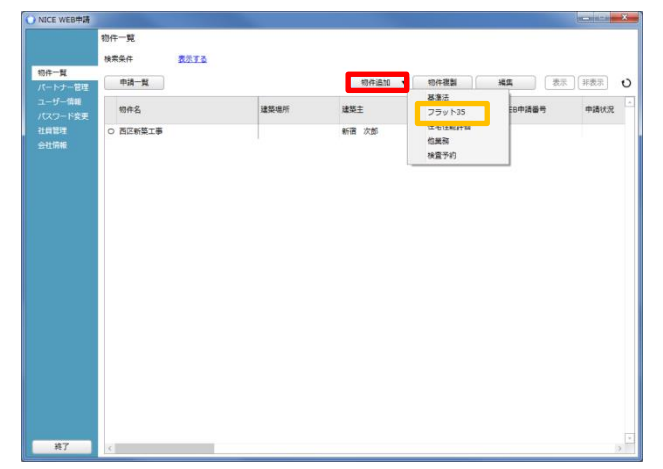

申請書作成画面が表示されます。(図 1-5)

※オレンジライン部分は入力必須項目です。

表示名を入力後、種別、住宅の種類、検査種別、申請方式にチェックを入れ、「作成」をクリック(図1-6) ※住宅の種類で「共同住宅等」にチェックを入れると申請方式の「添付方式」に自動でチェックが入ります。 共同住宅は添付方式のみとなります。(図 1-7)「作成」をクリック。

#### (図 1-5)

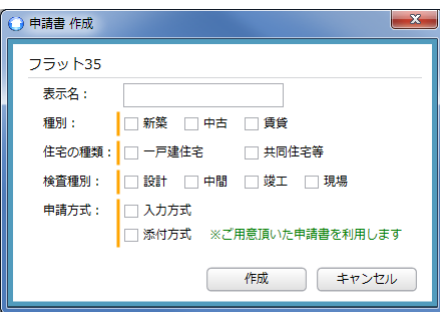

(図 1-6)

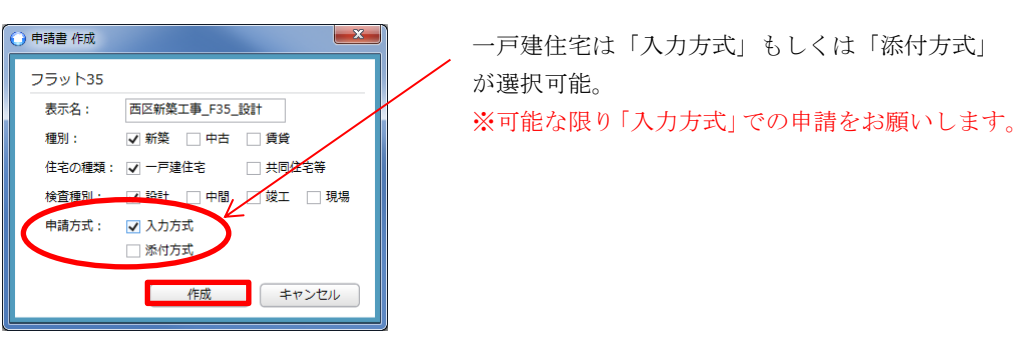

(図 1-7)

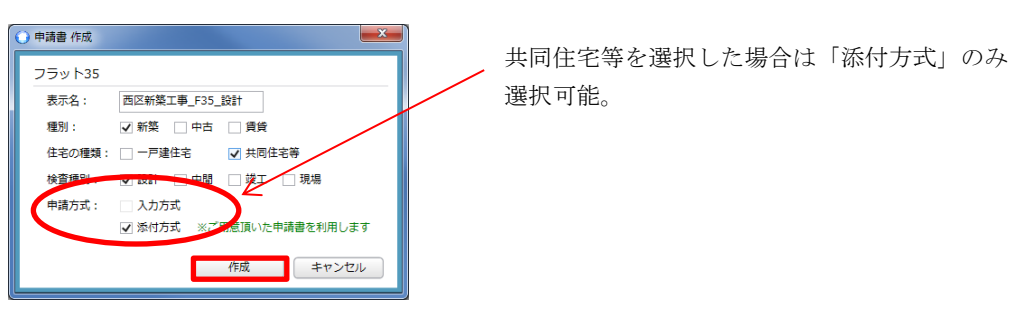

入力方式:NICE WEB 申請上で、申請書等の入力が可能。

 ※新規作成時、基準法申請データがあり、申請一覧画面から申請書を作成すると基準法のデータが申請書第一面の人 情報と地名地番、建築物名称及び申請書第二面の 1 戸当たりの床面積、敷地面積、階数が読み込まれます。 設計内容説明書、申請書第一面~第二面、建築物概要の入力が可能。 入力完了後、申請書 PDF 作成機能で申請書等自動作成後、申請を行う方式。

添付方式:NICE WEB 申請上で、申請書等の入力は不可。

 別途作成した申請書や設計内容説明書(PDF や、Excel、Word 等のファイル)を NICE WEB 申請に添付し申請を行 う方式。

# 2.申請書等入力(設計-入力方式)

申請書を作成すると、申請一覧画面に作成された申請種別が表示されます。(図 2-1) 物件をダブルクリックするか、「詳細表示」クリック (図 2-2) で入力画面が表示されます。(図 2-3) 「編集開始」クリックで物件の編集が可能となります。(図 2-4)

#### (図 2-1)

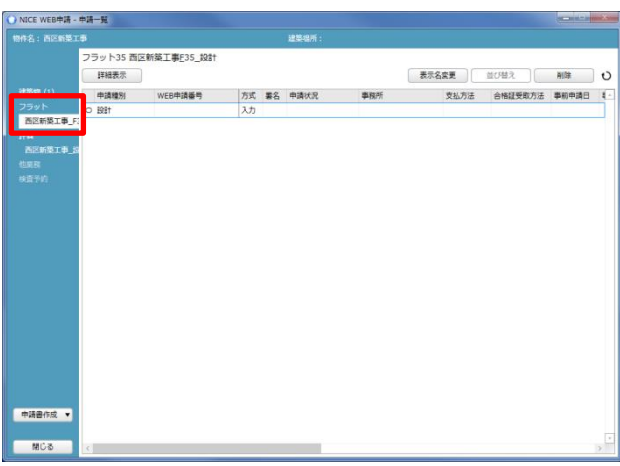

 $(\boxtimes 2-2)$   $(\boxtimes 2-3)$ 

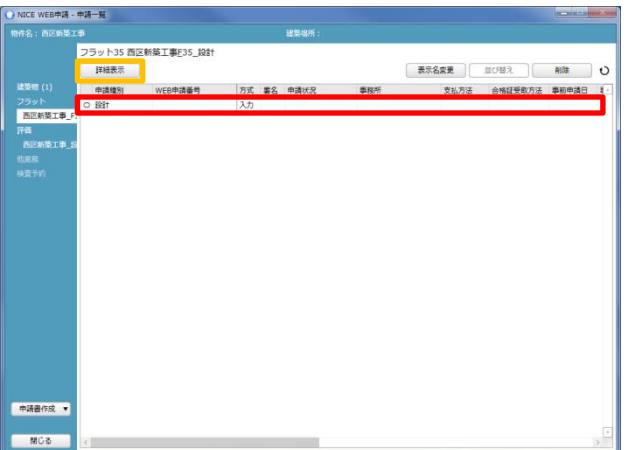

 $(\boxtimes 2\text{-}4)$ 

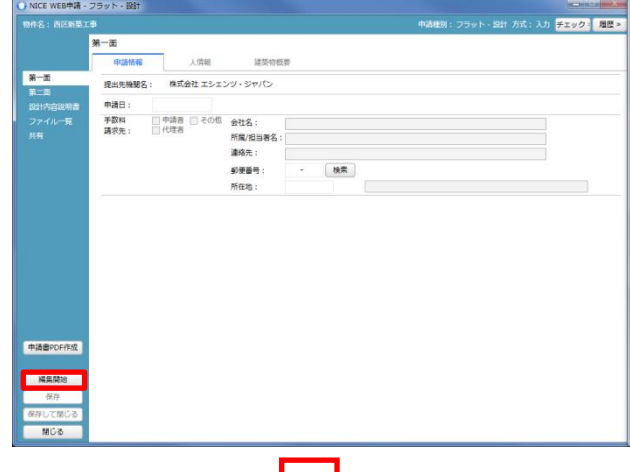

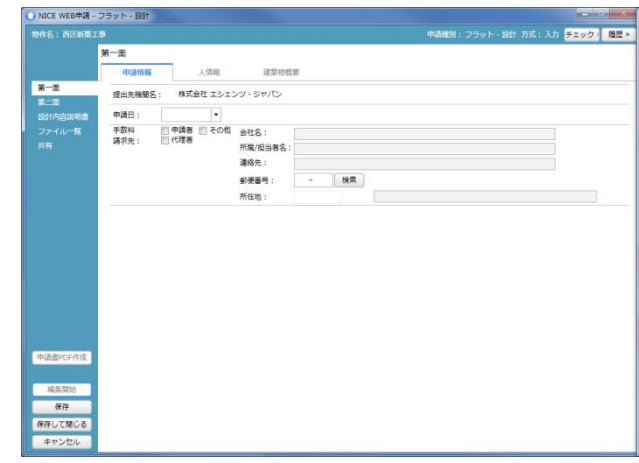

#### フラット-第一面メニュー「申請情報」タブ項目一覧と入力方法

・提出機関名

NICE WEB 申請を行う機関名を自動表示しています。

・申請日

申請日を入力してください。 直接入力の場合は半角にて西暦入力(20\*\*/\*\*/\*\*)。 プルダウンでカレンダーが表示されますので、カレンダーより日付を選択することも可能。(図 2-5)

(図 2-5)

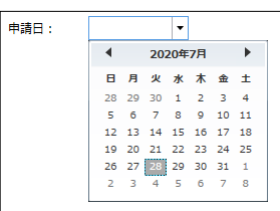

#### ・手数料請求先

手数料請求先を設定します。(図 2-6) 該当する請求先の□をクリックすると☑(チェック)が入ります。 その他に☑を入れると、図 1-B1 赤囲み部分の入力が可能となります。 所在地は、プルダウンより都道府県を選択。

(図 2-6)

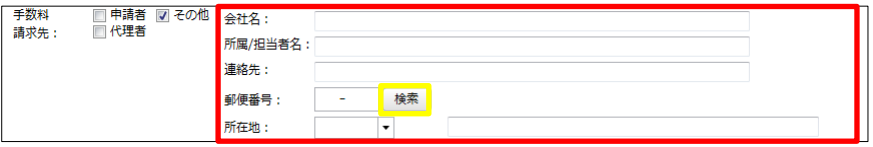

※郵便番号横「検索」ボタン:「検索」ボタン押下で郵便番号での住所検索が可能です。

#### フラット-第一面メニュー「人情報」タブ項目一覧と入力方法

・申請者

申請者を入力します。(図 2-5)申請者が複数名の場合は、「追加」をクリックし「申請者」をクリック(図 2-6)すると申請者 入力フォームが追加されます。※申請者が複数名の場合は上記作業を繰り返す。各項目を入力。

 $(\boxtimes 2-5)$ 

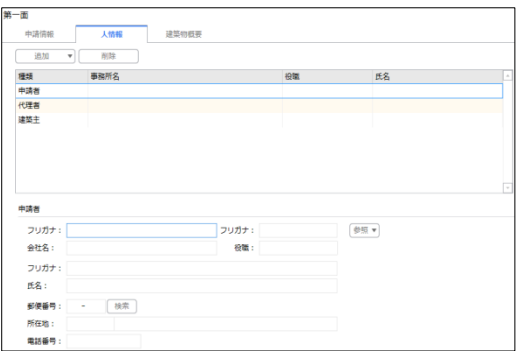

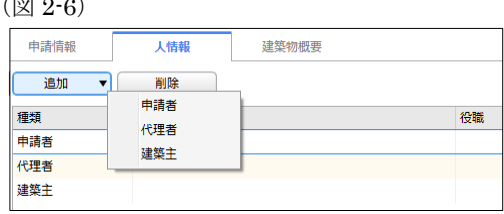

#### ※入力補助機能※

「参照」をクリックすると(図 2-7)入力補助メニューが表示されます。(図 2-8)

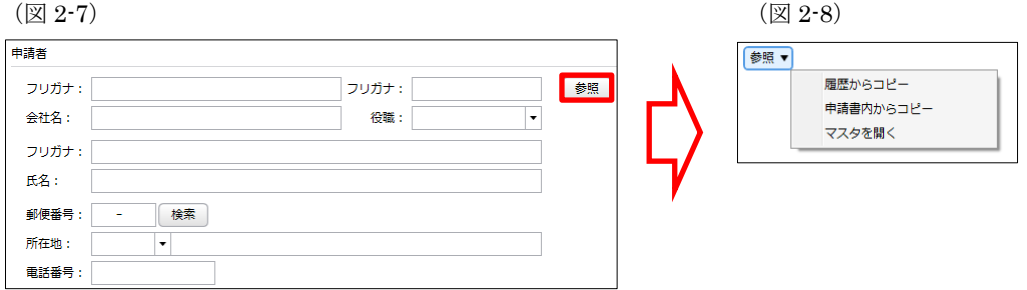

・履歴からコピー

過去に作成したデータの申請者からコピーする機能。

「履歴からコピー」をクリックすると、過去に作成された申請者データ一覧が表示されます。 コピーしたいデータを選択し「決定」をクリックすると選択されたデータがコピーされます。

・申請書内からコピー

申請書内に入力されている申請者もしくは代理者、建築主からコピーする機能。

「申請書内からコピー」をクリックすると、申請書内に入力されている申請者もしくは代理者、建築主データ一覧が表示され ます。

コピーしたいデータを選択し「決定」をクリックすると選択されたデータがコピーされます。

・マスタを開く

「マスタを開く」をクリックすると登録されている申請者・代理者・建築主データ一覧が表示されます。 コピーしたいデータを選択し「決定」をクリックすると選択されたデータがコピーされます。

■申請者のマスタ登録

「マスタを開く」をクリックすると登録されている申請者データ一覧が表示されます。 画面左上の「追加」をクリックすると「新規作成」・「複製」・「申請書からコピー」が表示されます。(図 2-9)

(図 2-9)

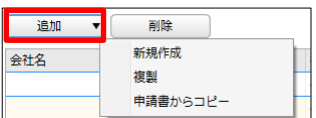

・新規作成

申請者情報を入力し、「保存」ボタンをクリックするとマスタに登録されます。

・複製

マスタ編集画面で、選択されている申請者がコピーされます。 変更箇所を入力し「保存」ボタンをクリックするとマスタに登録されます。

・申請書からコピー

入力された申請者をマスタに登録する機能。

「申請書からコピー」をクリックすると入力されている申請者が表示されます。 「保存」ボタンをクリックするとマスタに登録されます。

2.代理者

代理者を入力します。(図 2-10)代理者が複数名の場合は、「追加」をクリックし「代理者」をクリック(図 2-11)すると代理 者入力フォームが追加されます。※代理者が複数名の場合は上記作業を繰り返す。各項目を入力。

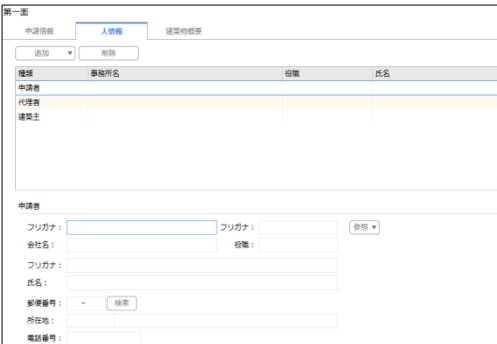

 $(\boxtimes 2-10)$  ( $\boxtimes 2-11$ )

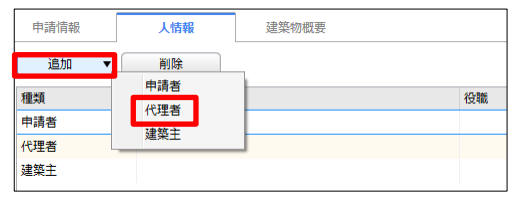

#### ※入力補助機能※

「参照」をクリックすると(図 2-12)入力補助メニューが表示されます。(図 2-13)

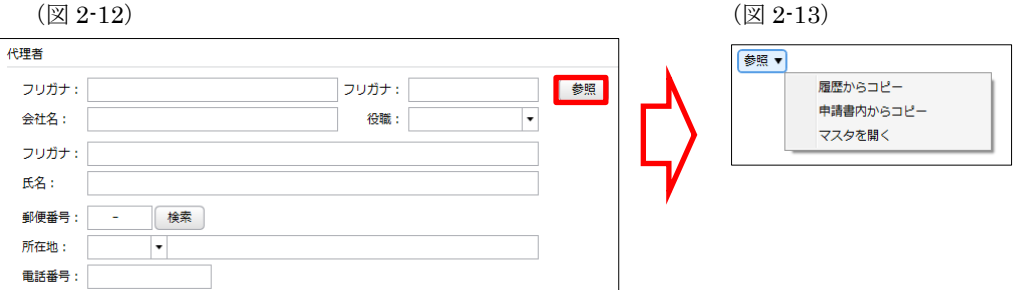

・履歴からコピー

過去に作成したデータの代理者からコピーする機能。 「履歴からコピー」をクリックすると、過去に作成された代理者データ一覧が表示されます。 コピーしたいデータを選択し「決定」をクリックすると選択されたデータがコピーされます。

・申請書内からコピー

申請書内に入力されている申請者もしくは代理者、建築主からコピーする機能。 「申請書内からコピー」をクリックすると、申請書内に入力されている申請者もしくは代理者、建築主データ一覧が表示され ます。

コピーしたいデータを選択し「決定」をクリックすると選択されたデータがコピーされます。

・マスタを開く

「マスタを開く」をクリックすると登録されている申請者・代理者・建築主データ一覧が表示されます。 コピーしたいデータを選択し「決定」をクリックすると選択されたデータがコピーされます。

■代理者のマスタ登録

「マスタを開く」をクリックすると登録されている代理者データ一覧が表示されます。 画面左上の「追加」をクリックすると「新規作成」・「複製」・「申請書からコピー」が表示されます。(図 2-14)

(図 2-14)

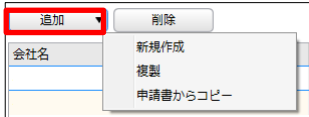

・新規作成

代理者情報を入力し、「保存」ボタンをクリックするとマスタに登録されます。

- ・複製 マスタ編集画面で、選択されている代理者がコピーされます。 変更箇所を入力し「保存」ボタンをクリックするとマスタに登録されます。
- ・申請書からコピー
- 入力された代理者をマスタに登録する機能。 「申請書からコピー」をクリックすると入力されている代理者が表示されます。 「保存」ボタンをクリックするとマスタに登録されます。

3.建築主

建築主を入力します。(図 2-15)建築主が複数名の場合は、「追加」をクリックし「建築主」をクリック(図 2-16)すると建築 主入力フォームが追加されます。※建築主が複数名の場合は上記作業を繰り返す。各項目を入力。

 $(2 2 - 15)$ 

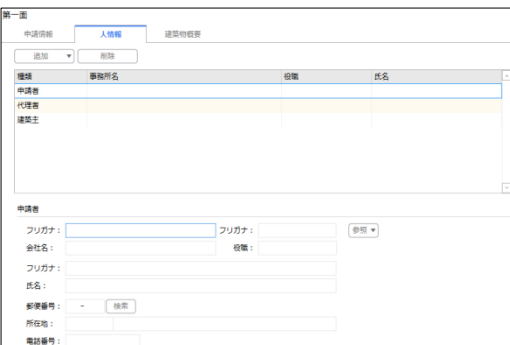

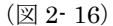

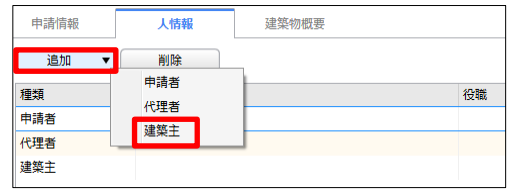

#### ※入力補助機能※

「参照」をクリックすると(図 2- 17)入力補助メニューが表示されます。(図 2- 18)

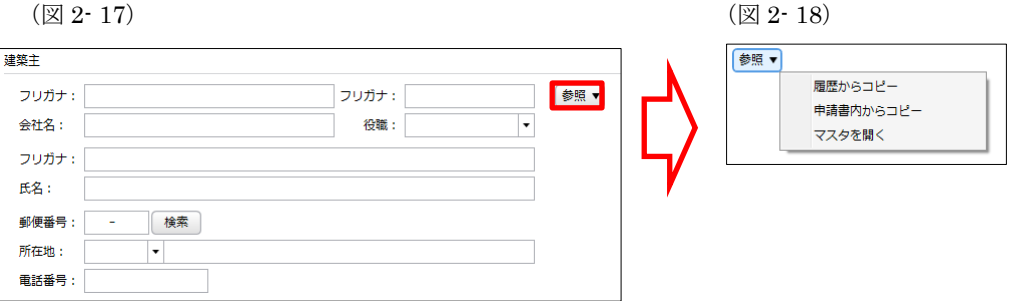

・履歴からコピー

過去に作成したデータの建築主からコピーする機能。 「履歴からコピー」をクリックすると、過去に作成された建築主データ一覧が表示されます。 コピーしたいデータを選択し「決定」をクリックすると選択されたデータがコピーされます。

・申請書内からコピー

申請書内に入力されている申請者もしくは代理者、建築主からコピーする機能。 「申請書内からコピー」をクリックすると、申請書内に入力されている申請者もしくは代理者、建築主データ一覧が表示され ます。

コピーしたいデータを選択し「決定」をクリックすると選択されたデータがコピーされます。

・マスタを開く

「マスタを開く」をクリックすると登録されている申請者・代理者・建築主データ一覧が表示されます。 コピーしたいデータを選択し「決定」をクリックすると選択されたデータがコピーされます。

■建築主のマスタ登録

「マスタを開く」をクリックすると登録されている建築主データ一覧が表示されます。 画面左上の「追加」をクリックすると「新規作成」・「複製」・「申請書からコピー」が表示されます。(図 2- 19)

(図 2- 19)

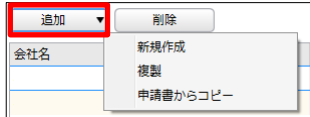

#### ・新規作成

建築主情報を入力し、「保存」ボタンをクリックするとマスタに登録されます。

- ・複製 マスタ編集画面で、選択されている建築主がコピーされます。 変更箇所を入力し「保存」ボタンをクリックするとマスタに登録されます。
- ・申請書からコピー
- 入力された建築主をマスタに登録する機能。 「申請書からコピー」をクリックすると入力されている建築主が表示されます。 「保存」ボタンをクリックするとマスタに登録されます。

#### フラット-第一面メニュー「建築物概要」タブ項目一覧と入力方法

・地名地番

プルダウンより都道府県を選択。続いて市区町村を入力。(文字数制限無)

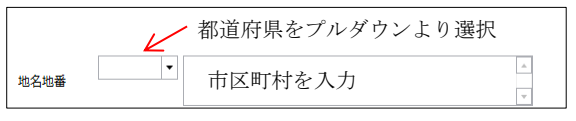

・建築物名称

手入力。

建築物名称:

・注文住宅・分譲住宅の区分 該当の項目の□をクリックすると☑(チェック)が入ります。

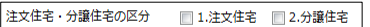

・中間現場検査(一戸建ての場合) 該当の項目の□をクリックすると☑(チェック)が入ります。複数選択可。 2.適合証明の中間現場検査を省略(\*1)に☑を入れると、以下の項目が選択可能となります。 住宅瑕疵担保保険の検査を実施予定(適合証明の検査と同一機関の場合) 建築基準法の中間検査を実施予定(適合証明の検査と同一機関の場合)

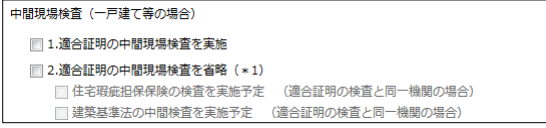

・中間現場検査等予定日

中間現場検査等予定日を入力してください。

直接入力の場合は半角にて西暦入力(20\*\*/\*\*/\*\*)。

プルダウンでカレンダーが表示されますので、カレンダーより日付を選択することも可能。

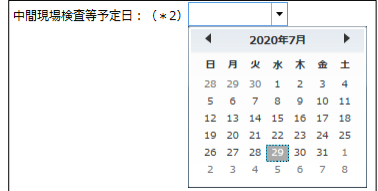

・着工予定日

着工予定日を入力してください。 直接入力の場合は半角にて西暦入力(20\*\*/\*\*/\*\*)。 プルダウンでカレンダーが表示されますので、カレンダーより日付を選択することも可能。

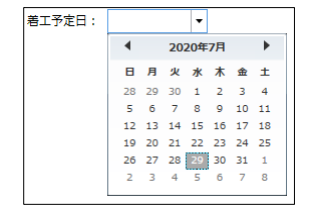

・竣工予定日 竣工予定日を入力してください。 直接入力の場合は半角にて西暦入力(20\*\*/\*\*/\*\*)。 プルダウンでカレンダーが表示されますので、カレンダーより日付を選択することも可能。

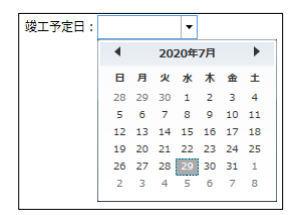

・連絡事項

連絡事項を入力してください。

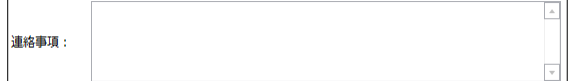

#### フラット-第二面メニュー「建物の概要 1」タブ項目一覧と入力方法

・1 戸当たりの床面積

1 戸当たりの床面積を入力してください。

・敷地面積

敷地面積を入力してください。

**敷地面積**<br>
<sub>|</sub>

・構造

該当の構造の□をクリックすると☑(チェック)が入ります。

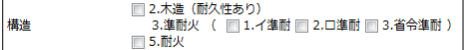

・戸建型式

該当の戸建型式の□をクリックすると☑(チェック)が入ります。

戸建型式 ■1.一戸建て ■2.連続建て ■3.重ね建て

・併用住宅区分

該当の併用住宅区分の□をクリックすると☑(チェック)が入ります。

併用住宅区分 ■1.専用住宅 ■2.併用住宅

・階数

階数(地上、地下)を入力してください。

階数 地上 階 地下 階

・工法 工法をプルダウンより選択してください。(手入力不可) 工法を入力することにより、設計内容説明書が入力可能となります。

**エ法 構造 マンター 一部**  $\overline{\phantom{a}}$ 

・機構承認住宅(設計登録タイプ)の場合 会社名及び承認番号を入力してください。

省エネルギー基準適合仕様シートの有無は、有・無の□をクリックするとØ(チェック)が入ります。

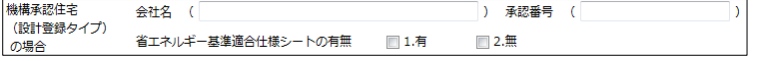

## フラット-第二面メニュー「建物の概要 2」タブ項目一覧と入力方法

・フラット 35S の基準の適用

1.有の□をクリックすると☑(チェック)が入ります。

☑1.有の場合【優良な住宅基準】(金利 B プラン)と、【特に優良な住宅基準】(金利 A プラン)部分が入力可能となります。 それぞれ該当する項目の□をクリックすると☑(チェック)が入ります。

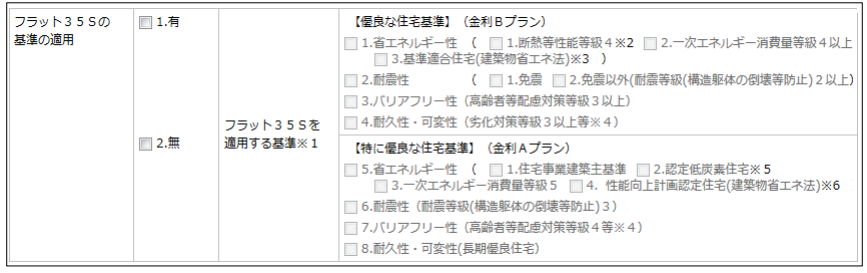

・2 戸以上申請の場合※7

申請戸数と住宅番号を入力してください。

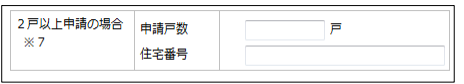

#### 設計内容説明書入力方法

※第二面の「建物の概要 1」タブの工法「構造」の入力が必須

建物の概要 1 で選択した構造に連動し設計内容説明書が表示されます。(図 2-20)

(図 2-20)

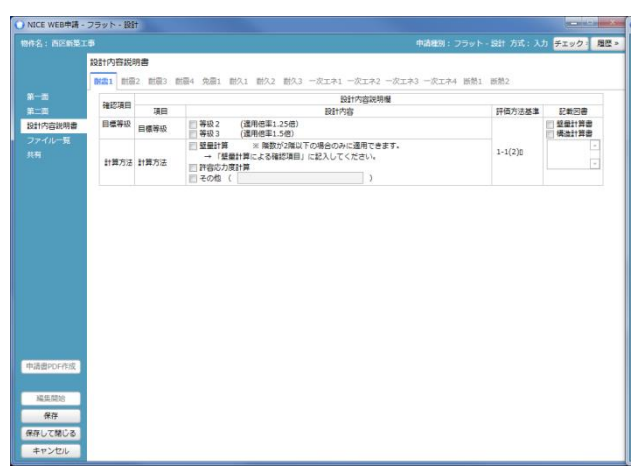

必要事項を入力してください。

# 3. 新規データ作成(中間)

物件一覧画面を開きます。(図 3-1)

基準法もしくはフラット 35 設計の申請データが存在する場合は申請データをダブルクリック。(図 3-2) 申請一覧画面の「申請書作成」をクリックし、「フラット 35」をクリック。(図 3-3)

申請データが存在しない場合は物件一覧画面の「物件追加」をクリックし「フラット 35」をクリック。(図 3-4)

(図 3-1)

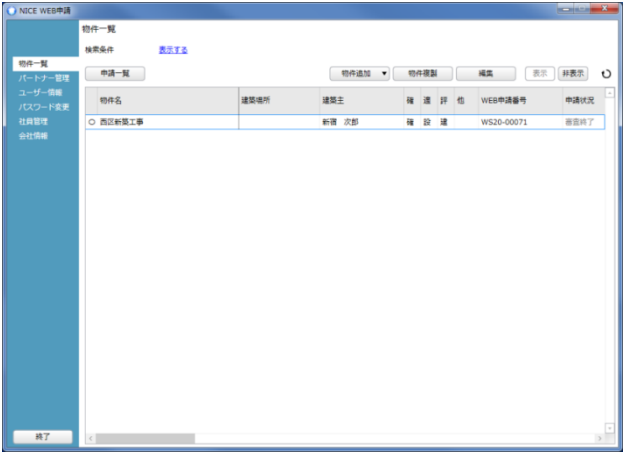

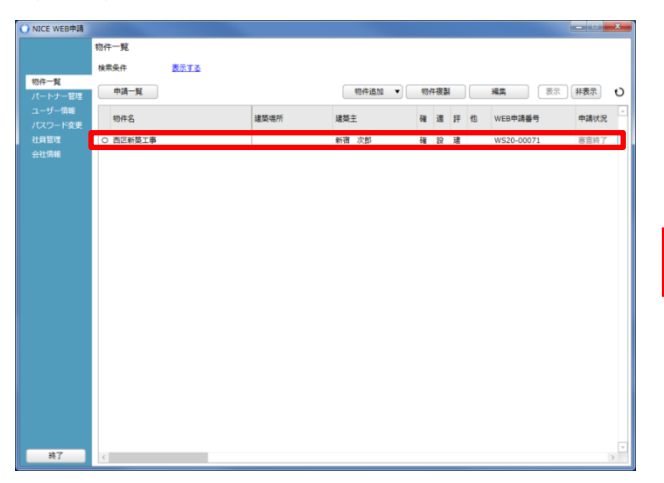

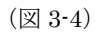

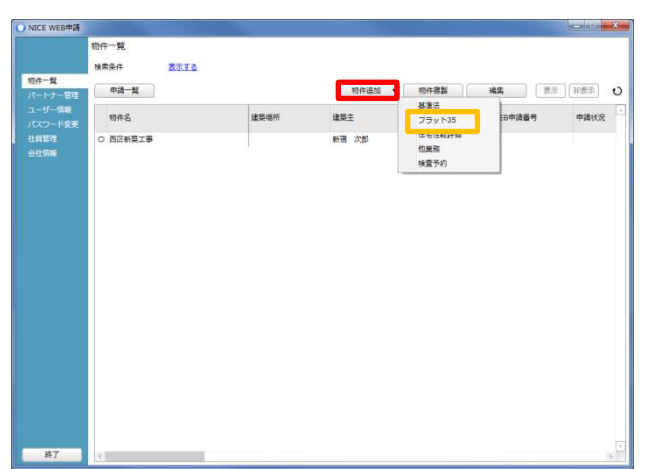

 $(\boxtimes$  3-2)  $(\boxtimes$  3-3)

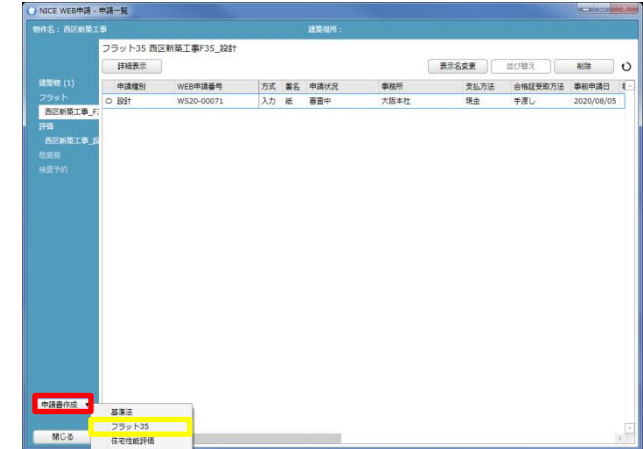

申請書作成画面が表示されます。(図 3-5) 設計データが存在する場合は、表示名部分の「□継続申請」の□にチェックが入った状態で表示されます。 表示名もプルダウンより選択が可能です。 別棟を申請する際は、「□別棟追加」の□にチェックを入れ右側の欄に物件名を入力してください。 ※継続申請にチェックが入っている場合は、「種別」と「住宅の種類」は該当申請データよりコピーされます。

表示名を確認後、検査種別:中間、申請方式にチェックを入れ、「作成」をクリック。(図 3-6) ※共同住宅は添付方式のみとなります。(図 3-7)「作成」をクリック。

(図 3-5)

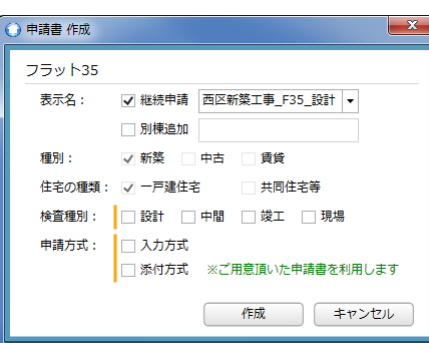

(図 3-6)

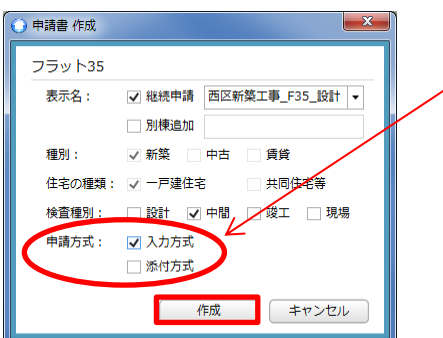

一戸建住宅は「入力方式」もしくは「添付方式」 </u> ※可能な限り「入力方式」での申請をお願いします。

(図 3-7)

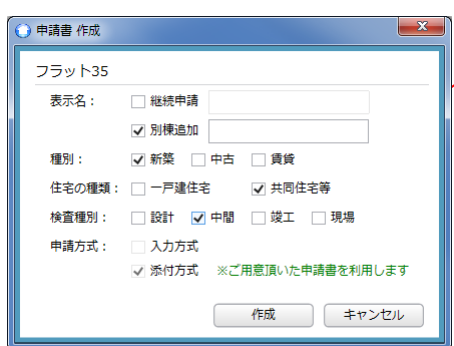

共同住宅を選択した場合は「添付方式」のみ </u>

# 4. 申請書等入力(中間-入力方式)

申請書を作成すると、申請画面が表示されます。(図 4-1) 「編集開始」クリックで物件の編集が可能となります。(図 4-2)

(図 4-1)

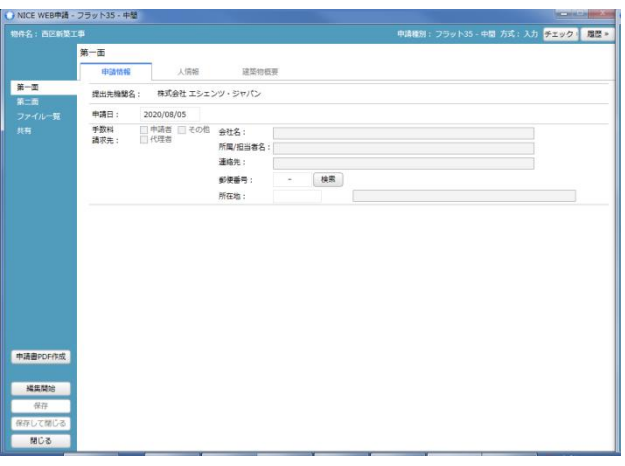

(図 4-2)

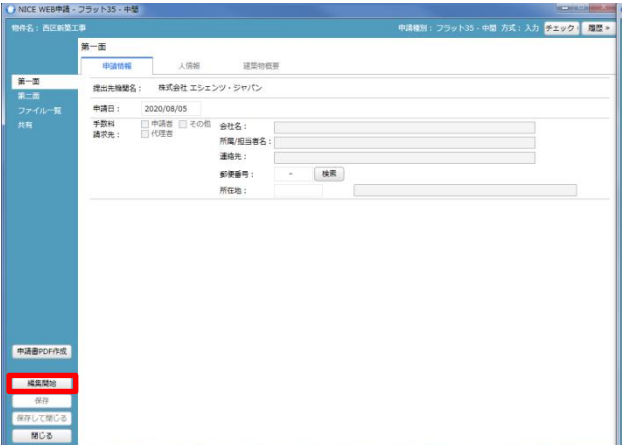

#### フラット-第一面メニュー「申請情報」タブ項目一覧と入力方法

・提出機関名

NICE WEB 申請を行う機関名を自動表示しています。

・申請日

設計データの申請日がコピーされます。

プルダウンでカレンダーが表示されますので、カレンダーより日付を選択することも可能。(図 4-3)

(図 4-3)

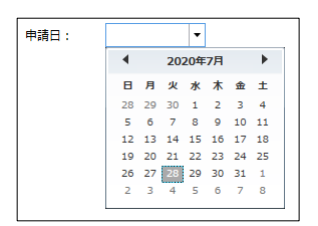

## ・手数料請求先

手数料請求先を設定します。(図 4-4) 該当する請求先の□をクリックすると☑(チェック)が入ります。 その他に☑を入れると、赤囲み部分の入力が可能となります。 所在地は、プルダウンより都道府県を選択。

(図 4-4)

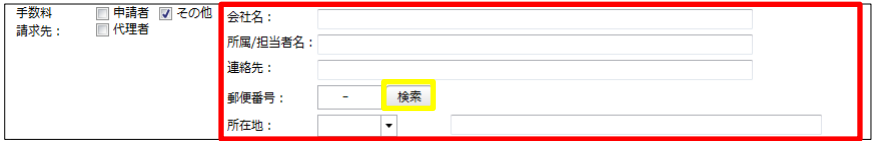

※郵便番号横「検索」ボタン:「検索」ボタン押下で郵便番号での住所検索が可能です。

#### フラット-第一面メニュー「人情報」タブ項目一覧と入力方法

※設計データを元に作成した場合は、設計で入力したデータが引き継がれます。

・申請者

申請者を入力します。(図 4-5)申請者が複数名の場合は、「追加」をクリックし「申請者」をクリック(図 4-6)すると申請者 入力フォームが追加されます。※申請者が複数名の場合は上記作業を繰り返す。各項目を入力。

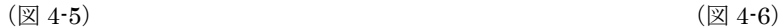

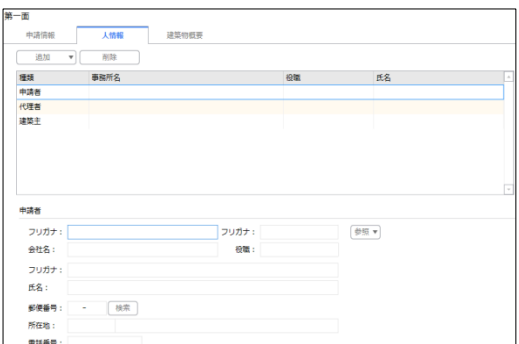

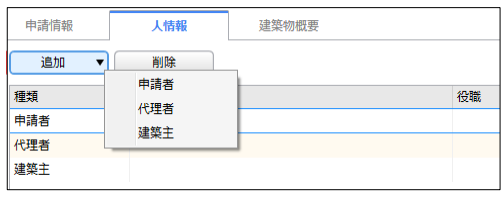

#### ※入力補助機能※

「参照」をクリックすると(図 4-7)すると入力補助メニューが表示されます。(図 4-8)

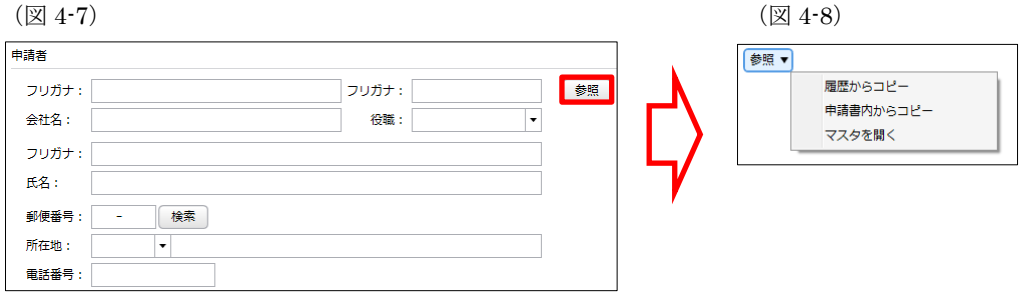

・履歴からコピー

過去に作成したデータの申請者からコピーする機能。

「履歴からコピー」をクリックすると、過去に作成された申請者データ一覧が表示されます。 コピーしたいデータを選択し「決定」をクリックすると選択されたデータがコピーされます。

・申請書内からコピー

申請書内に入力されている申請者もしくは代理者、建築主からコピーする機能。

「申請書内からコピー」をクリックすると、申請書内に入力されている申請者もしくは代理者、建築主データ一覧が表示され ます。

コピーしたいデータを選択し「決定」をクリックすると選択されたデータがコピーされます。

・マスタを開く

「マスタを開く」をクリックすると登録されている申請者・代理者・建築主データ一覧が表示されます。 コピーしたいデータを選択し「決定」をクリックすると選択されたデータがコピーされます。

■申請者のマスタ登録

「マスタを開く」をクリックすると登録されている申請者データ一覧が表示されます。 画面左上の「追加」をクリックすると「新規作成」・「複製」・「申請書からコピー」が表示されます。(図 4-9)

(図 4-9)

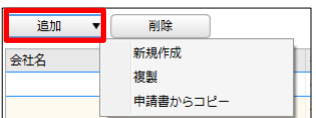

・新規作成

申請者情報を入力し、「保存」ボタンをクリックするとマスタに登録されます。

・複製

マスタ編集画面で、選択されている申請者がコピーされます。 変更箇所を入力し「保存」ボタンをクリックするとマスタに登録されます。

・申請書からコピー

入力された申請者をマスタに登録する機能。

「申請書からコピー」をクリックすると入力されている申請者が表示されます。 「保存」ボタンをクリックするとマスタに登録されます。

2.代理者

代理者を入力します。(図 4-10)代理者が複数名の場合は、「追加」をクリックし「代理者」をクリック(図 4-11)すると代理 者入力フォームが追加されます。※代理者が複数名の場合は上記作業を繰り返す。各項目を入力。

 $(\boxtimes 4-10)$  ( $(\boxtimes 4-11)$ )

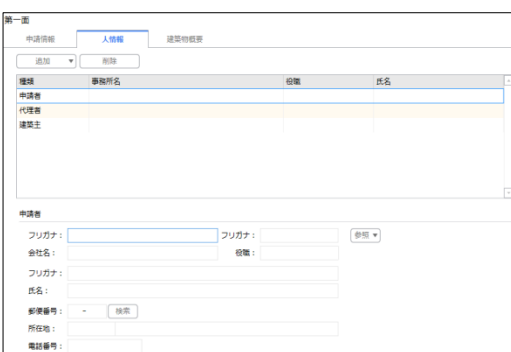

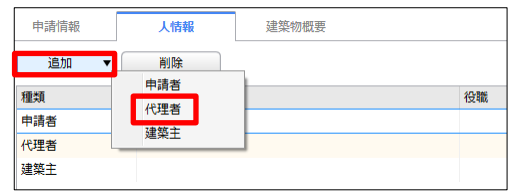

#### ※入力補助機能※

「参照」をクリックすると(図 4-12)すると入力補助メニューが表示されます。(図 4-13)

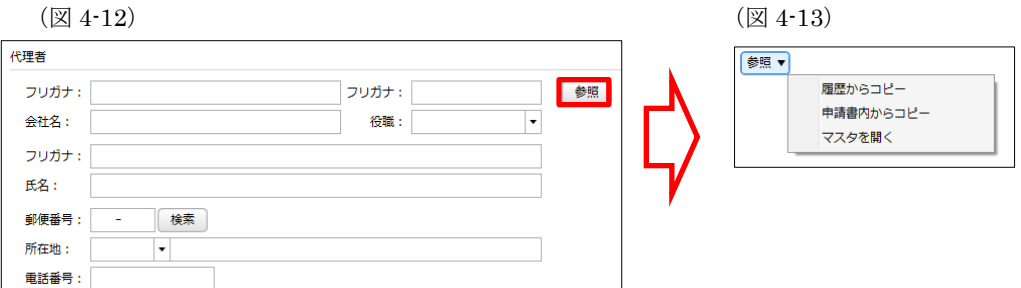

・履歴からコピー

過去に作成したデータの代理者からコピーする機能。

「履歴からコピー」をクリックすると、過去に作成された代理者データ一覧が表示されます。 コピーしたいデータを選択し「決定」をクリックすると選択されたデータがコピーされます。

・申請書内からコピー

申請書内に入力されている申請者もしくは代理者、建築主からコピーする機能。 「申請書内からコピー」をクリックすると、申請書内に入力されている申請者もしくは代理者、建築主データ一覧が表示され ます。

コピーしたいデータを選択し「決定」をクリックすると選択されたデータがコピーされます。

・マスタを開く

「マスタを開く」をクリックすると登録されている申請者・代理者・建築主データ一覧が表示されます。 コピーしたいデータを選択し「決定」をクリックすると選択されたデータがコピーされます。

■代理者のマスタ登録

「マスタを開く」をクリックすると登録されている代理者データ一覧が表示されます。 画面左上の「追加」をクリックすると「新規作成」・「複製」・「申請書からコピー」が表示されます。(図 4-14)

(図 4-14)

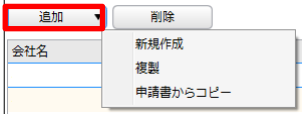

・新規作成

代理者情報を入力し、「保存」ボタンをクリックするとマスタに登録されます。

- ・複製 マスタ編集画面で、選択されている代理者がコピーされます。 変更箇所を入力し「保存」ボタンをクリックするとマスタに登録されます。
- ・申請書からコピー

入力された代理者をマスタに登録する機能。 「申請書からコピー」をクリックすると入力されている代理者が表示されます。 「保存」ボタンをクリックするとマスタに登録されます。

3.建築主

建築主を入力します。(図 4-15)建築主が複数名の場合は、「追加」をクリックし「建築主」をクリック(図 4-16)すると建築 主入力フォームが追加されます。※建築主が複数名の場合は上記作業を繰り返す。各項目を入力。

 $(214 - 15)$ 

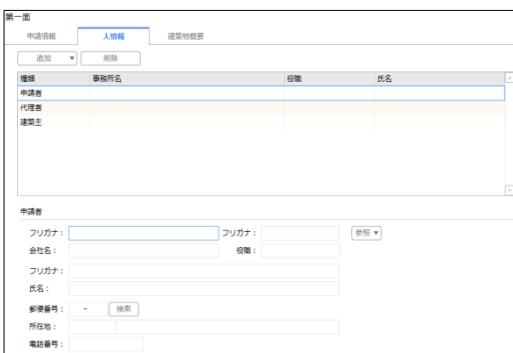

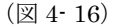

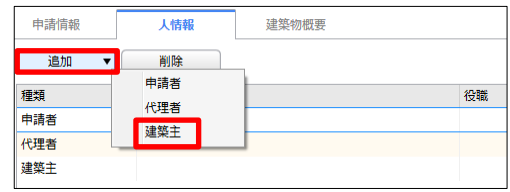

#### ※入力補助機能※

「参照」をクリックすると(図 4- 17)すると入力補助メニューが表示されます。(図 4- 18)

 $(\boxtimes 4-17)$  ( $(\boxtimes 4-18)$ )

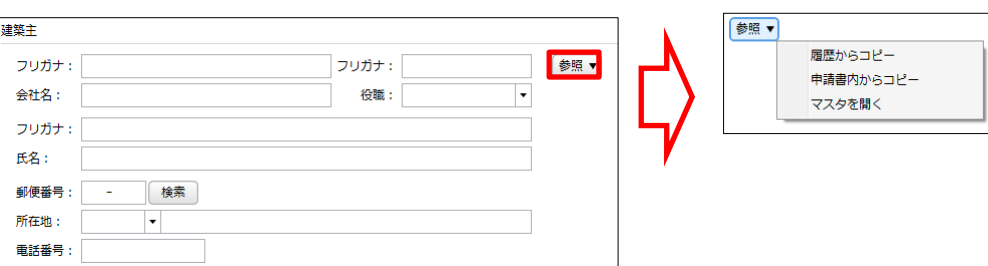

・履歴からコピー

過去に作成したデータの建築主からコピーする機能。

「履歴からコピー」をクリックすると、過去に作成された建築主データ一覧が表示されます。 コピーしたいデータを選択し「決定」をクリックすると選択されたデータがコピーされます。

・申請書内からコピー

申請書内に入力されている申請者もしくは代理者、建築主からコピーする機能。 「申請書内からコピー」をクリックすると、申請書内に入力されている申請者もしくは代理者、建築主データ一覧が表示され ます。

コピーしたいデータを選択し「決定」をクリックすると選択されたデータがコピーされます。

・マスタを開く

「マスタを開く」をクリックすると登録されている申請者・代理者・建築主データ一覧が表示されます。 コピーしたいデータを選択し「決定」をクリックすると選択されたデータがコピーされます。

■建築主のマスタ登録

「マスタを開く」をクリックすると登録されている建築主データ一覧が表示されます。 画面左上の「追加」をクリックすると「新規作成」・「複製」・「申請書からコピー」が表示されます。(図 4- 19)

(図 4- 19)

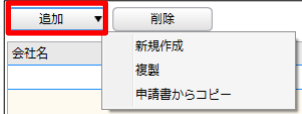

#### ・新規作成

建築主情報を入力し、「保存」ボタンをクリックするとマスタに登録されます。

- ・複製 マスタ編集画面で、選択されている建築主がコピーされます。 変更箇所を入力し「保存」ボタンをクリックするとマスタに登録されます。
- ・申請書からコピー
- 入力された建築主をマスタに登録する機能。 「申請書からコピー」をクリックすると入力されている建築主が表示されます。 「保存」ボタンをクリックするとマスタに登録されます。

#### フラット-第一面メニュー「建築物概要」タブ項目一覧と入力方法

・地名地番

プルダウンより都道府県を選択。続いて市区町村を入力。(文字数制限無)

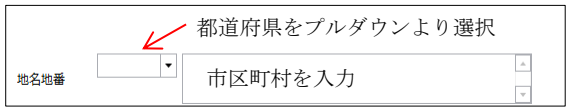

・建築物名称

手入力。

建築物名称:

・注文住宅・分譲住宅の区分

該当の項目の□をクリックすると☑(チェック)が入ります。

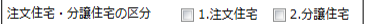

・設計検査

該当の項目の□をクリックすると☑(チェック)が入ります。複数選択可。 1.設計検査を実施にØを入れると以下の項目が入力可能となります。

合格日・番号

2.設計検査を省略

 長期優良住宅の技術的審査を実施(適合証明の検査と同一機関の場合) 設計住宅性能評価の検査を実施(適合証明の検査と同一機関の場合)

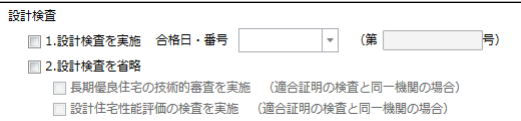

合格日:直接入力の場合は半角にて西暦入力(20\*\*/\*\*/\*\*)。

プルダウンでカレンダーが表示されますので、カレンダーより日付を選択することも可能。

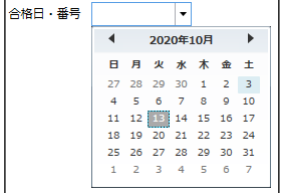

・着工日

着工日を入力してください。

直接入力の場合は半角にて西暦入力(20\*\*/\*\*/\*\*)。

プルダウンでカレンダーが表示されますので、カレンダーより日付を選択することも可能。

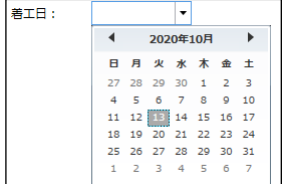

・竣工予定日 竣工予定日を入力してください。 直接入力の場合は半角にて西暦入力(20\*\*/\*\*/\*\*)。 プルダウンでカレンダーが表示されますので、カレンダーより日付を選択することも可能。

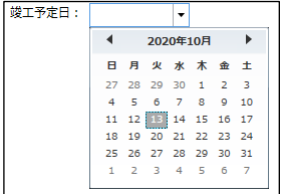

・中間現場検査予定日

中間現場検査予定日を入力してください。 直接入力の場合は半角にて西暦入力(20\*\*/\*\*/\*\*)。 プルダウンでカレンダーが表示されますので、カレンダーより日付を選択することも可能。

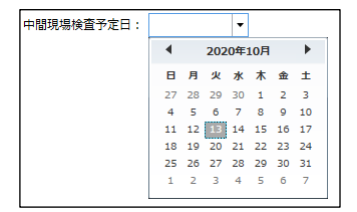

・計画に関する変更の有無

有・無どちらかの□をクリックすると☑(チェック)が入ります。

計画に関する変更の有無 ■1.無 ■2.有 (前回の検査時から申請内容に変更がある場合)

・連絡事項

連絡事項を入力してください。

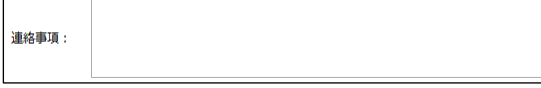

#### フラット-第二面メニュー「建物の概要 1」タブ項目一覧と入力方法

・一戸当たりの床面積

一戸当たりの床面積を入力してください。

・敷地面積

敷地面積を入力してください。

**敷地面積**<br>
<sub>|</sub>

・構造

該当の構造の□をクリックすると☑(チェック)が入ります。

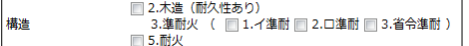

・戸建型式

該当の戸建型式の□をクリックすると☑(チェック)が入ります。

戸建型式 ■1.一戸建て ■2.連続建て ■3.重ね建て

・併用住宅区分

該当の併用住宅区分の□をクリックすると☑(チェック)が入ります。

併用住宅区分 ■1.専用住宅 ■2.併用住宅

・階数

階数(地上、地下)を入力してください。

階数 地上 階 地下 階

・工法 工法をプルダウンより選択してください。(手入力不可)

工法を入力することにより、設計内容説明書が入力可能となります。

**エ法 構造 マンター 一部**  $\overline{\phantom{a}}$ 

・機構承認住宅(設計登録タイプ)の場合 会社名及び承認番号を入力してください。

省エネルギー基準適合仕様シートの有無は、有・無の□をクリックするとØ(チェック)が入ります。

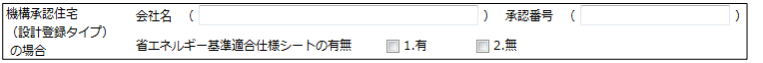

## フラット-第二面メニュー「建物の概要 2」タブ項目一覧と入力方法

・フラット 35S の基準の適用

1.有の□をクリックすると☑(チェック)が入ります。

☑1.有の場合【優良な住宅基準】(金利 B プラン)と、【特に優良な住宅基準】(金利 A プラン)部分が入力可能となります。 それぞれ該当する項目の□をクリックすると☑(チェック)が入ります。

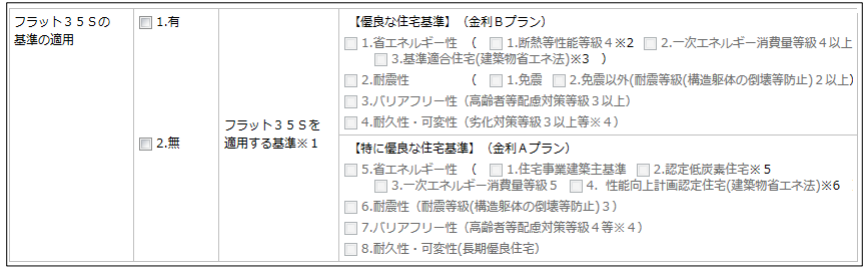

・2 戸以上申請の場合※7

申請戸数と住宅番号を入力してください。

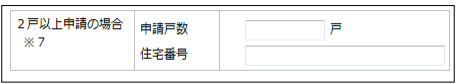

# 5. 新規データ作成(竣工)

物件一覧画面を開きます。(図 5-1)

基準法もしくはフラット 35 設計の申請データが存在する場合は申請データをダブルクリック (図 5-2) 申請一覧画面の「申請書作成」をクリックし、「フラット 35」をクリック。(図 5-3)

申請データが存在しない場合は物件一覧画面の「物件追加」をクリックし「フラット 35」をクリック。(図 5-4)

(図 5-1)

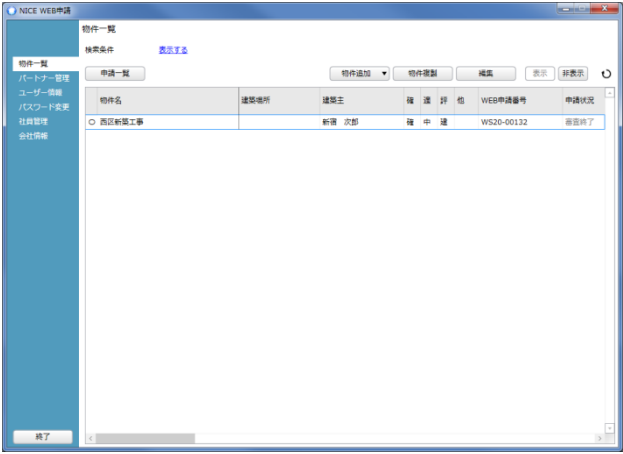

 $(\boxtimes 5-2)$  ( $(\boxtimes 5-3)$ )

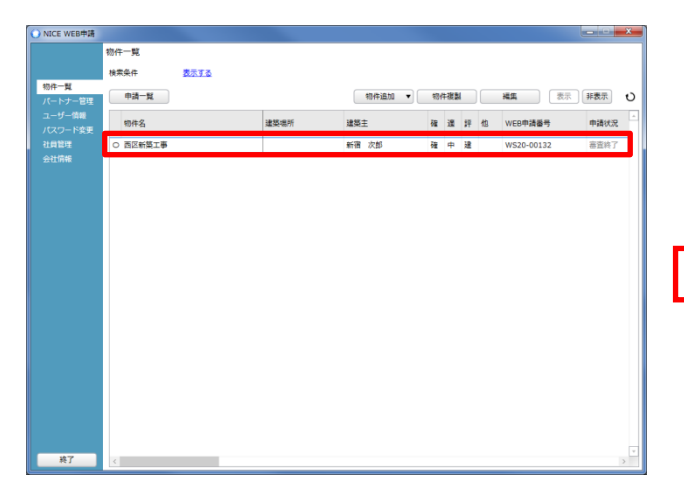

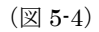

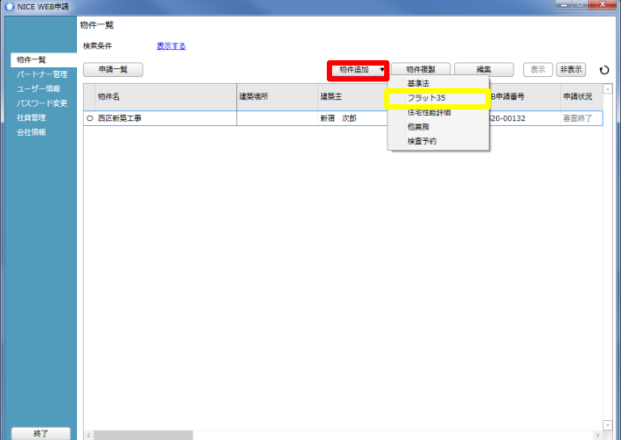

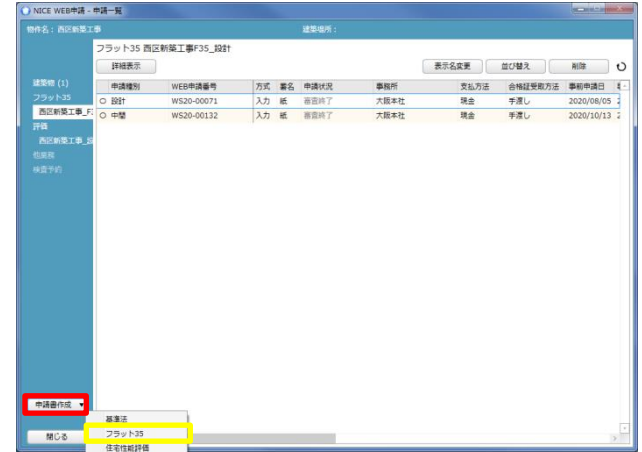

申請書作成画面が表示されます。(図 5-5) 設計データが存在する場合は、表示名部分の「□継続申請」の□にチェックが入った状態で表示されます。 表示名もプルダウンより選択が可能です。 別棟を申請する際は、「□別棟追加」の□にチェックを入れ右側の欄に物件名を入力してください。 ※継続申請にチェックが入っている場合は、「種別」と「住宅の種類」は該当申請データよりコピーされます。

表示名を確認後、検査種別:竣工、申請方式にチェックを入れ、「作成」をクリック。(図 5-6) ※共同住宅は添付方式のみとなります。(図 5-7)「作成」をクリック。

(図 5-5)

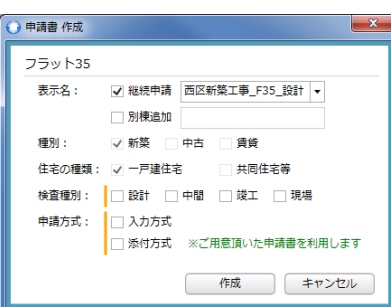

(図 5-6)

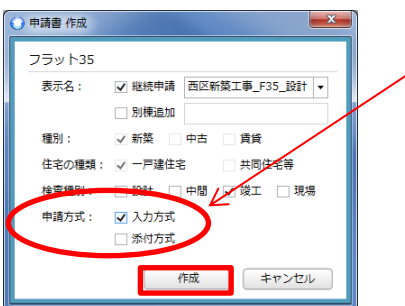

一戸建住宅は「入力方式」もしくは「添付方式」 が選択可能。 ※可能な限り「入力方式」での申請をお願いします。

(図 5-7)

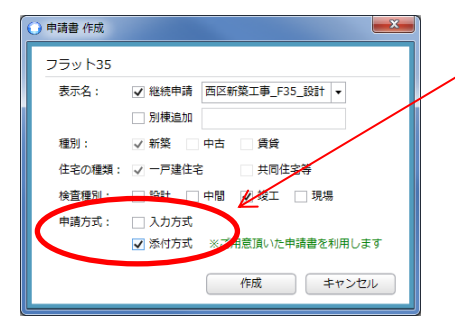

共同住宅を選択した場合は「添付方式」のみ 選択可能。

# 6. 申請書等入力(竣工-入力方式)

申請書を作成すると、申請画面が表示されます。(図 6-1) 「編集開始」クリックで物件の編集が可能となります。(図 6-2)

(図 6-1)

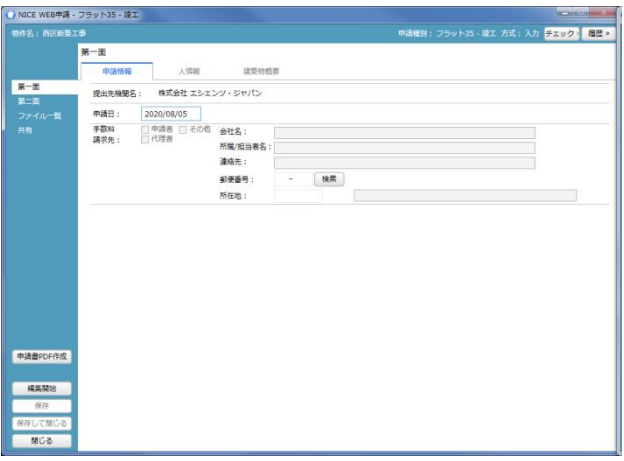

(図 6-2)

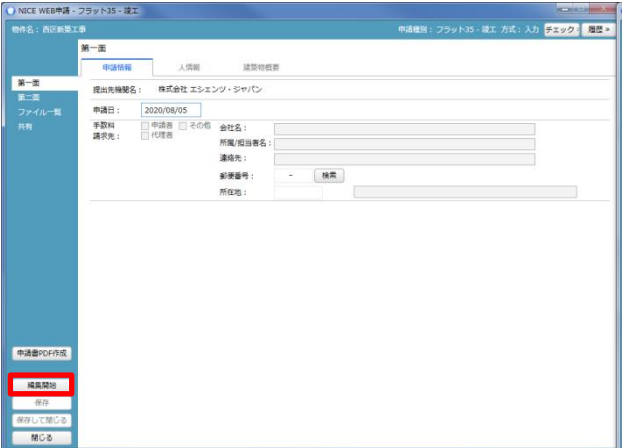

#### フラット-第一面メニュー「申請情報」タブ項目一覧と入力方法

・提出機関名

NICE WEB 申請を行う機関名を自動表示しています。

・申請日

設計データの申請日がコピーされます。

プルダウンでカレンダーが表示されますので、カレンダーより日付を選択することも可能。(図 6-3)

(図 6-3)

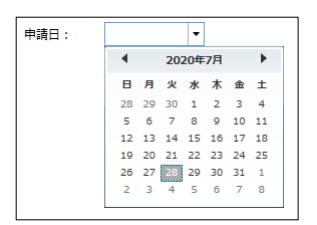

### ・手数料請求先

手数料請求先を設定します。(図 6-4) 該当する請求先の□をクリックすると☑(チェック)が入ります。 その他に☑を入れると、赤囲み部分の入力が可能となります。 所在地は、プルダウンより都道府県を選択。

(図 6-4)

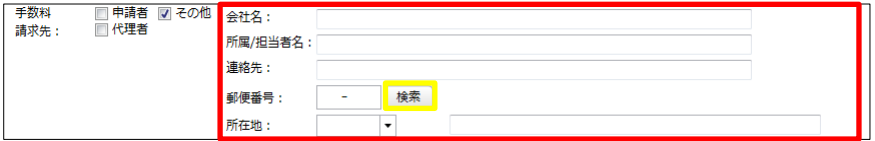

※郵便番号横「検索」ボタン:「検索」ボタン押下で郵便番号での住所検索が可能です。

#### フラット-第一面メニュー「人情報」タブ項目一覧と入力方法

※設計データを元に作成した場合は、設計で入力したデータが引き継がれます。

・申請者

申請者を入力します。(図 6-5) 申請者が複数名の場合は、「追加」をクリックし「申請者」をクリック(図 6-6)すると申請者 入力フォームが追加されます。※申請者が複数名の場合は上記作業を繰り返す。各項目を入力。

 $(\boxtimes 6-5)$  ( $(\boxtimes 6-6)$ )

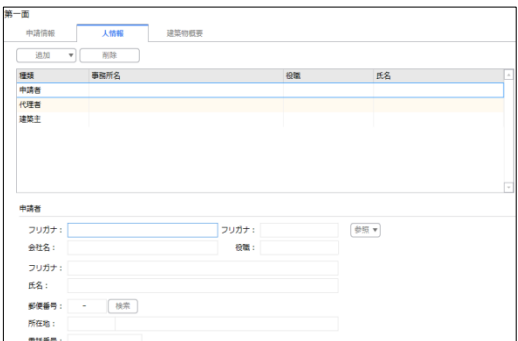

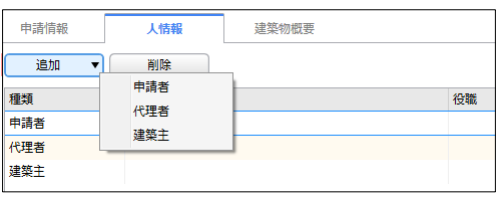

#### ※入力補助機能※

「参照」をクリックすると(図 6-7)すると入力補助メニューが表示されます。(図 6-8)

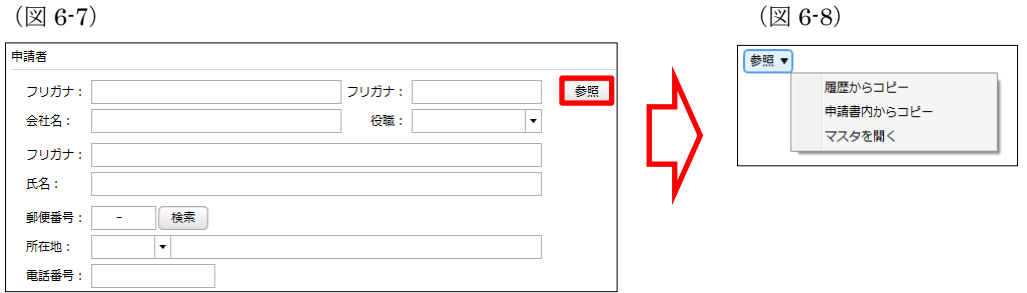

・履歴からコピー

過去に作成したデータの申請者からコピーする機能。

「履歴からコピー」をクリックすると、過去に作成された申請者データ一覧が表示されます。 コピーしたいデータを選択し「決定」をクリックすると選択されたデータがコピーされます。

・申請書内からコピー

申請書内に入力されている申請者もしくは代理者、建築主からコピーする機能。

「申請書内からコピー」をクリックすると、申請書内に入力されている申請者もしくは代理者、建築主データ一覧が表示され ます。

コピーしたいデータを選択し「決定」をクリックすると選択されたデータがコピーされます。

・マスタを開く

「マスタを開く」をクリックすると登録されている申請者・代理者・建築主データ一覧が表示されます。 コピーしたいデータを選択し「決定」をクリックすると選択されたデータがコピーされます。

■申請者のマスタ登録

「マスタを開く」をクリックすると登録されている申請者データ一覧が表示されます。 画面左上の「追加」をクリックすると「新規作成」・「複製」・「申請書からコピー」が表示されます。(図 6-9)

(図 6-9)

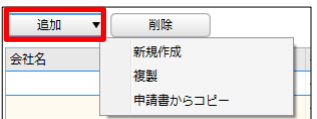

・新規作成

申請者情報を入力し、「保存」ボタンをクリックするとマスタに登録されます。

・複製

マスタ編集画面で、選択されている申請者がコピーされます。 変更箇所を入力し「保存」ボタンをクリックするとマスタに登録されます。

・申請書からコピー

入力された申請者をマスタに登録する機能。

「申請書からコピー」をクリックすると入力されている申請者が表示されます。 「保存」ボタンをクリックするとマスタに登録されます。

2.代理者

代理者を入力します。(図 6-10)代理者が複数名の場合は、「追加」をクリックし「代理者」をクリック(図 6-11)すると代理 者入力フォームが追加されます。※代理者が複数名の場合は上記作業を繰り返す。各項目を入力。

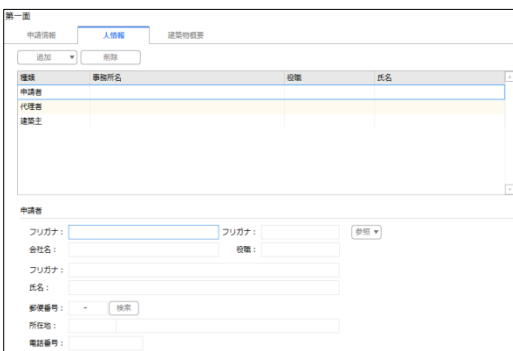

 $(\boxtimes 6\n-10)$   $(\boxtimes 6\n-11)$ 

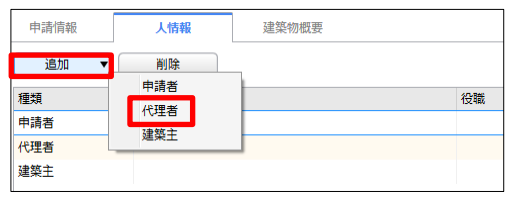

#### ※入力補助機能※

「参照」をクリックすると(図 6-12)すると入力補助メニューが表示されます。(図 6-13)

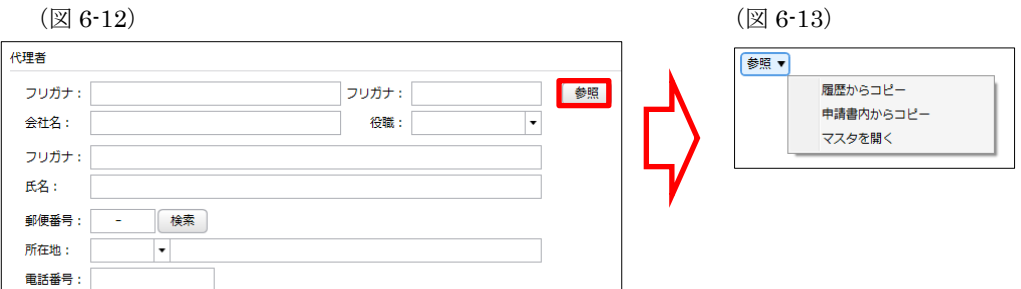

・履歴からコピー

過去に作成したデータの代理者からコピーする機能。

「履歴からコピー」をクリックすると、過去に作成された代理者データ一覧が表示されます。 コピーしたいデータを選択し「決定」をクリックすると選択されたデータがコピーされます。

・申請書内からコピー

申請書内に入力されている申請者もしくは代理者、建築主からコピーする機能。 「申請書内からコピー」をクリックすると、申請書内に入力されている申請者もしくは代理者、建築主データ一覧が表示され ます。

コピーしたいデータを選択し「決定」をクリックすると選択されたデータがコピーされます。

・マスタを開く

「マスタを開く」をクリックすると登録されている申請者・代理者・建築主データ一覧が表示されます。 コピーしたいデータを選択し「決定」をクリックすると選択されたデータがコピーされます。

■代理者のマスタ登録

「マスタを開く」をクリックすると登録されている代理者データ一覧が表示されます。 画面左上の「追加」をクリックすると「新規作成」・「複製」・「申請書からコピー」が表示されます。(図 6-14)

(図 6-14)

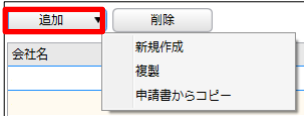

・新規作成

代理者情報を入力し、「保存」ボタンをクリックするとマスタに登録されます。

- ・複製 マスタ編集画面で、選択されている代理者がコピーされます。 変更箇所を入力し「保存」ボタンをクリックするとマスタに登録されます。
- ・申請書からコピー

入力された代理者をマスタに登録する機能。 「申請書からコピー」をクリックすると入力されている代理者が表示されます。 「保存」ボタンをクリックするとマスタに登録されます。

3.建築主

建築主を入力します。(図 6-15)建築主が複数名の場合は、「追加」をクリックし「建築主」をクリック(図 6-16)すると建築 主入力フォームが追加されます。※建築主が複数名の場合は上記作業を繰り返す。各項目を入力。

 $($ 図 6- 15)

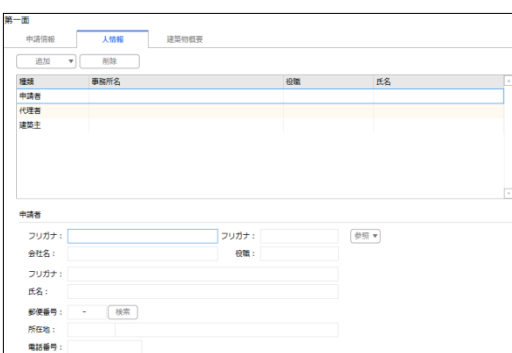

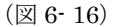

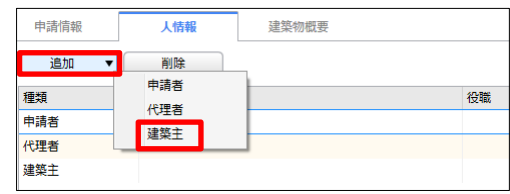

#### ※入力補助機能※

「参照」をクリックすると(図 6- 17)すると入力補助メニューが表示されます。(図 6- 18)

 $(\boxtimes 6 \cdot 17)$  ( $(\boxtimes 6 \cdot 18)$ )

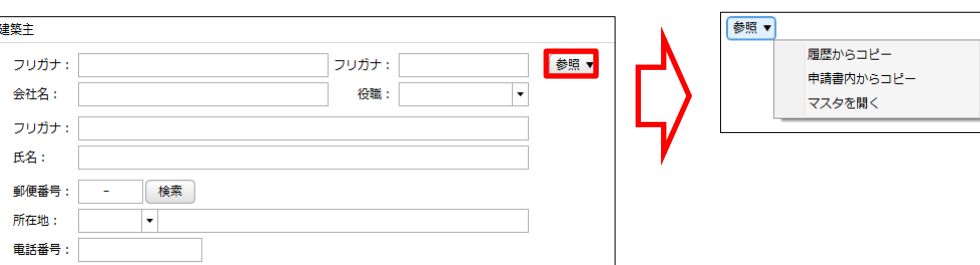

・履歴からコピー

過去に作成したデータの建築主からコピーする機能。

「履歴からコピー」をクリックすると、過去に作成された建築主データ一覧が表示されます。 コピーしたいデータを選択し「決定」をクリックすると選択されたデータがコピーされます。

・申請書内からコピー

申請書内に入力されている申請者もしくは代理者、建築主からコピーする機能。 「申請書内からコピー」をクリックすると、申請書内に入力されている申請者もしくは代理者、建築主データ一覧が表示され ます。

コピーしたいデータを選択し「決定」をクリックすると選択されたデータがコピーされます。

・マスタを開く

「マスタを開く」をクリックすると登録されている申請者・代理者・建築主データ一覧が表示されます。 コピーしたいデータを選択し「決定」をクリックすると選択されたデータがコピーされます。

■建築主のマスタ登録

「マスタを開く」をクリックすると登録されている建築主データ一覧が表示されます。 画面左上の「追加」をクリックすると「新規作成」・「複製」・「申請書からコピー」が表示されます。(図 6- 19)

(図 6- 19)

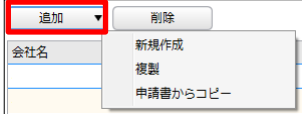

#### ・新規作成

建築主情報を入力し、「保存」ボタンをクリックするとマスタに登録されます。

- ・複製 マスタ編集画面で、選択されている建築主がコピーされます。 変更箇所を入力し「保存」ボタンをクリックするとマスタに登録されます。
- ・申請書からコピー
- 入力された建築主をマスタに登録する機能。 「申請書からコピー」をクリックすると入力されている建築主が表示されます。 「保存」ボタンをクリックするとマスタに登録されます。

#### フラット-第一面メニュー「建築物概要」タブ項目一覧と入力方法

・地名地番

プルダウンより都道府県を選択。続いて市区町村を入力。(文字数制限無)

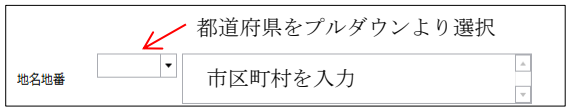

・建築物名称

手入力。

建築物名称:

・注文住宅・分譲住宅の区分

該当の項目の□をクリックすると☑(チェック)が入ります。

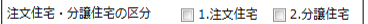

・設計検査

該当の項目の□をクリックすると☑(チェック)が入ります。複数選択可。 1.設計検査を実施に☑を入れると以下の項目が入力可能となります。

- 合格日・番号
- 2.設計検査を省略

長期優良住宅の技術的審査

設計住宅性能評価の検査(一定の性能※を満たすものに限ります。)

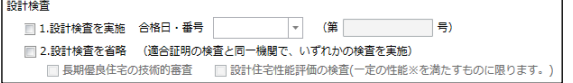

合格日:直接入力の場合は半角にて西暦入力(20\*\*/\*\*/\*\*)。

プルダウンでカレンダーが表示されますので、カレンダーより日付を選択することも可能。

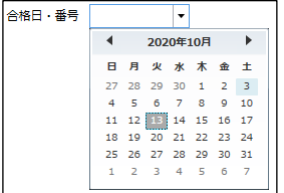

・中間現場検査(一戸建て等の場合のみ記入)

該当の項目の□をクリックすると☑(チェック)が入ります。複数選択可。

1.中間現場検査を実施に☑を入れると以下の項目が入力可能となります。 合格日・番号

2.中間現場検査を省略に図を入れると以下の項目が入力可能となります。 住宅瑕疵担保保険の検査実施

建築基準法の中間検査実施

建設住宅性能評価の検査実施(一定の性能※を満たすものに限ります。)

※下記検査実施機関名は、チェックなしでも入力可能です。

合格番号:直接入力の場合は半角にて西暦入力(20\*\*/\*\*/\*\*)。

プルダウンでカレンダーが表示されますので、カレンダーより日付を選択することも可能。

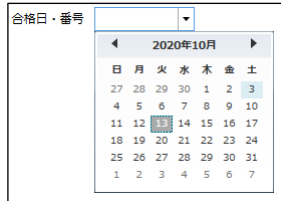

- ・竣工済特例(一戸建て等の場合のみ)
- 該当の項目の□をクリックすると☑(チェック)が入ります。

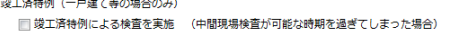

- ・着工日
- 着工日を入力してください。

直接入力の場合は半角にて西暦入力(20\*\*/\*\*/\*\*)。

プルダウンでカレンダーが表示されますので、カレンダーより日付を選択することも可能。

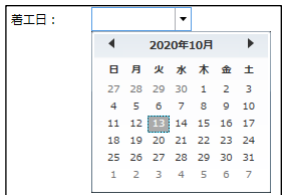

・竣工(予定)日

竣工(予定)日を入力してください。

直接入力の場合は半角にて西暦入力(20\*\*/\*\*/\*\*)。

プルダウンでカレンダーが表示されますので、カレンダーより日付を選択することも可能。

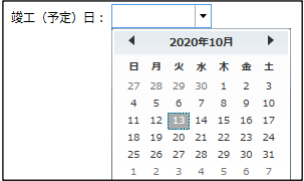

・計画に関する変更の有無

有・無どちらかの□をクリックすると☑(チェック)が入ります。

計画に関する変更の有無 ■1.無 ■2.有 (前回の検査時から申請内容に変更がある場合)

・連絡事項

連絡事項を入力してください。

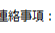

#### フラット-第二面メニュー「建物の概要 1」タブ項目一覧と入力方法

・一戸当たりの床面積

一戸当たりの床面積を入力してください。

1戸当たりの床面積<br>
However The Term of The Term of The Term of The Term of The Term of The Term of The Term of The Ter

・敷地面積

敷地面積を入力してください。

**敷地面積**<br>
<sub>|</sub>

・構造

該当の構造の□をクリックすると☑(チェック)が入ります。

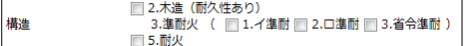

・戸建型式

該当の戸建型式の□をクリックすると☑(チェック)が入ります。

ア建型式 ■ 1.一戸建て ■ 2.連続建て ■ 3.重ね建て

・併用住宅区分

該当の併用住宅区分の□をクリックすると☑(チェック)が入ります。

併用住宅区分 ■1.専用住宅 ■2.併用住宅

・階数

階数(地上、地下)を入力してください。

階数 地上 階 地下 階

・工法 工法をプルダウンより選択してください。(手入力不可)

工法を入力することにより、設計内容説明書が入力可能となります。

 $\overline{|\cdot|}$ 

・機構承認住宅(設計登録タイプ)の場合 会社名及び承認番号を入力してください。

省エネルギー基準適合仕様シートの有無は、有・無の□をクリックするとØ(チェック)が入ります。

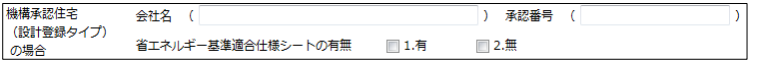

## フラット-第二面メニュー「建物の概要 2」タブ項目一覧と入力方法

・フラット 35S の基準の適用

1.有の□をクリックすると☑(チェック)が入ります。

☑1.有の場合【優良な住宅基準】(金利 B プラン)と、【特に優良な住宅基準】(金利 A プラン)部分が入力可能となります。 それぞれ該当する項目の□をクリックすると☑(チェック)が入ります。

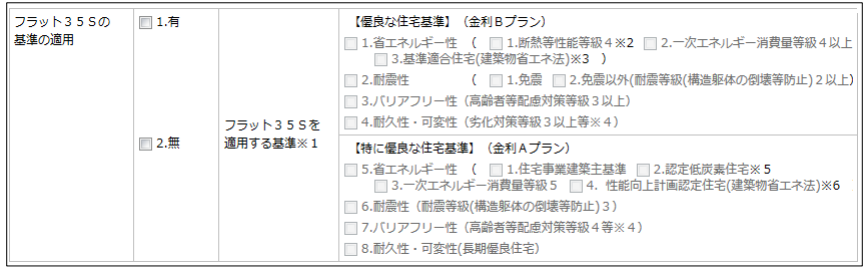

・2 戸以上申請の場合※7

申請戸数と住宅番号を入力してください。

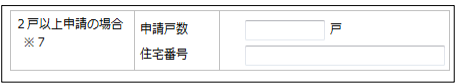

### 7. 物件データコピー

物件追加時に、他物件からデータをコピーすることができます。 物件一覧画面を開きます。(図 7-1) コピー元データを選択(マウスでクリック)。(図 7-2) 「物件複製」をクリックすると「複製元情報」が表示されます。(図 7-3) 複製可能な申請情報が表示。複製したい申請情報を選択し、複製先業務種別を選択後、「次へ」をクリック。(図 7-4)

※申請情報選択及び複製先業務種別は、複数選択はできません。

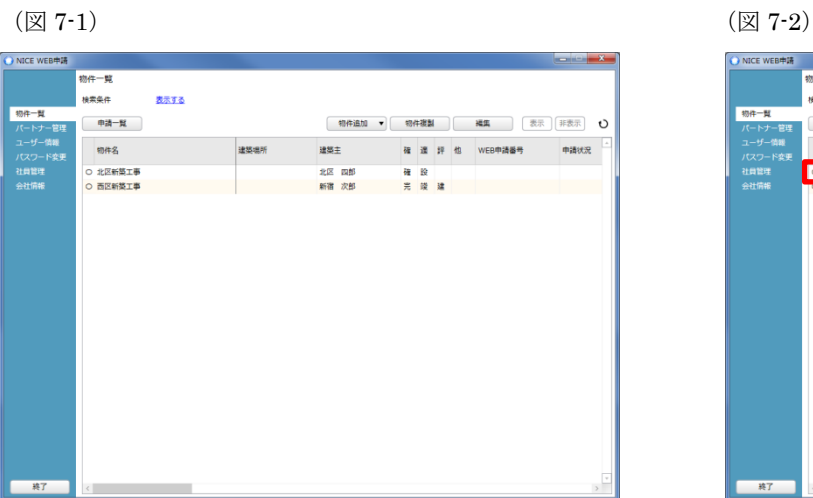

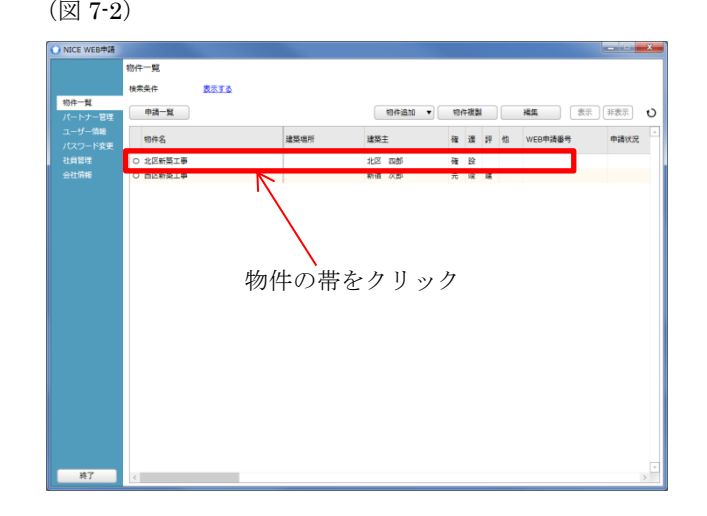

#### (図 7-3)

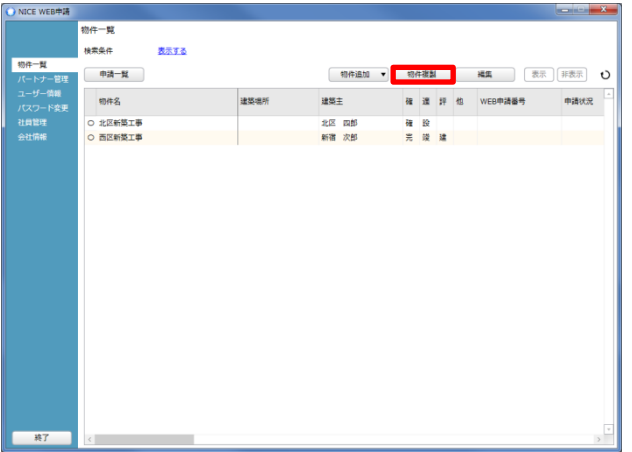

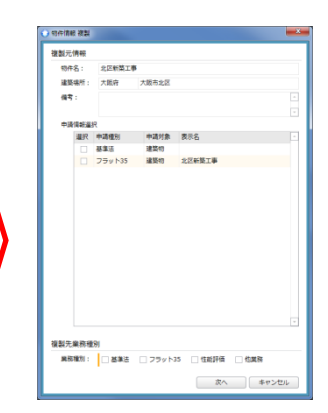

## (図 7-4)

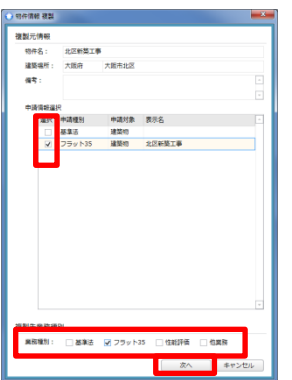

#### 複製先情報が表示されます。(図 7-5)

※オレンジの縦ラインは必須項目です。

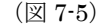

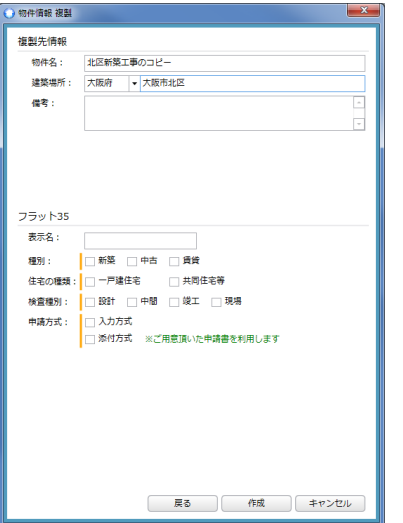

作成したいフラット 35 の情報を入力し、「作成」をクリック。(図 7-6) (図 7-6)

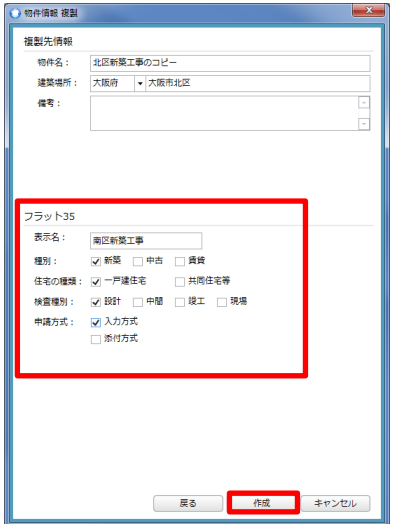

確認が表示されますので、複製を行う場合は、「はい」をクリック。 複製を行わない場合は「いいえ」をクリック。(図 7-7)

(図 7-7)

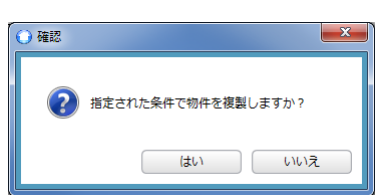

「はい」をクリックで物件が作成され、入力画面が表示されます。